# ファミリー (小学生以下)の申込方法

1<del>代表者はランネットのトップページから会員登録(無料)を行う。</del>

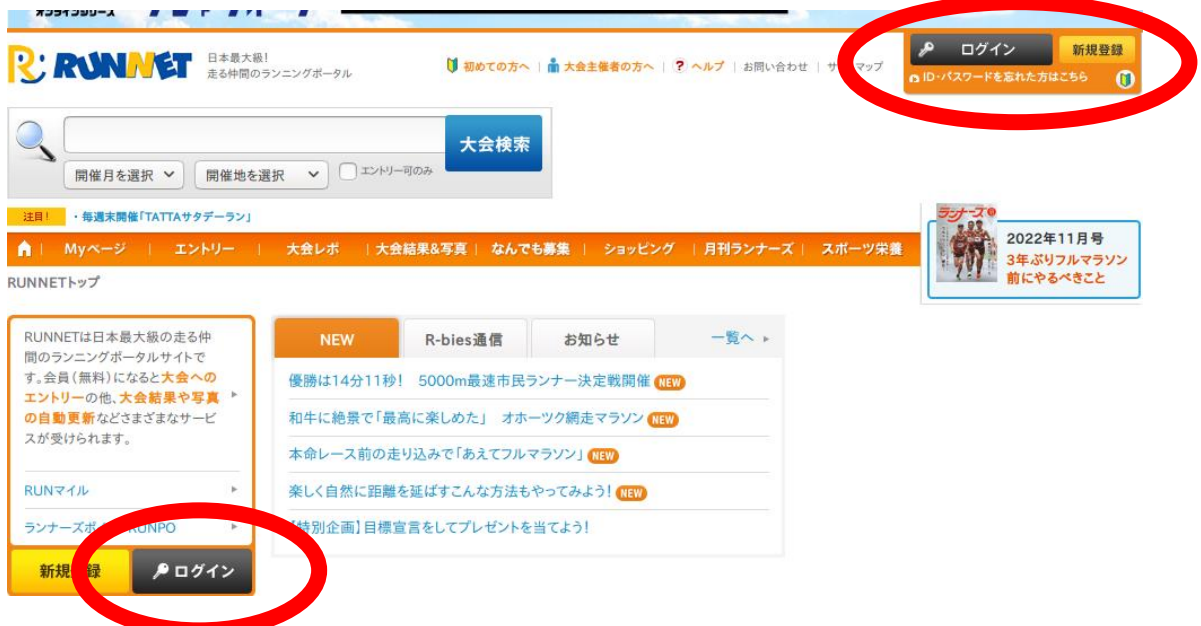

②大会トップ画面より「エントリー」をクリック。

ランネット内での大会名検索などから桐生市堀マラソン大会トップ画面に移動 してください。

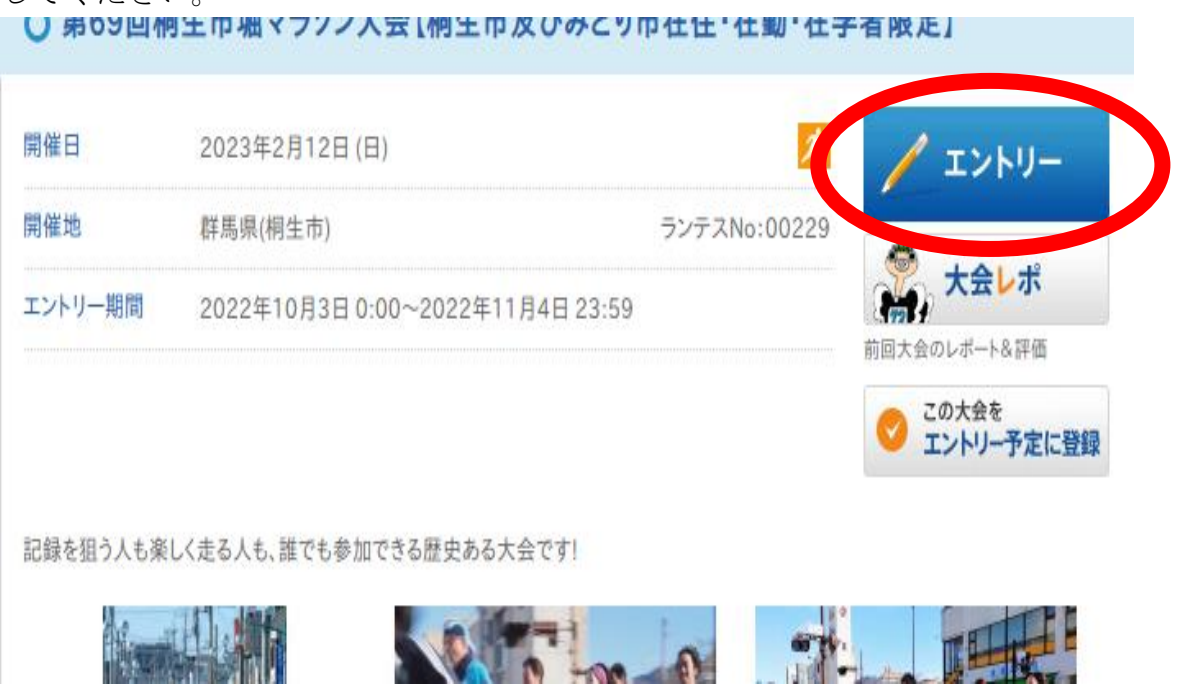

③「ご家族エントリー」または「お仲間エントリー」枠内の「エントリー」をク リック。

桐生市堀マラソン大会トップページの「エントリー」をクリックすると、各エン トリー方法が表示されます。「ご家族エントリー」のメンバーリストに追加され ている方の住所は代表者と同じ住所になります。

#### 注意

保護者の方などが代表者となっている場合、年齢制限により、ファミリー(小学 生以下)の「エントリー」ボタンが表示されませんので、「ご家族エントリー」 もしくは「お仲間エントリー」の「エントリー」ボタンをクリックし、伴走者は ファミリー(中学生以上)より、一緒に参加されるお子さんなどはファミリー (小学生以下) よりお申し込みください。

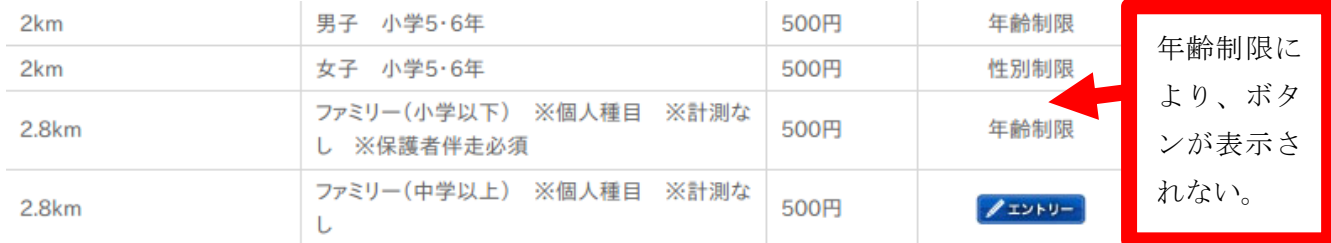

#### 3 ◆ご家族·お仲間エントリーご利用の方へ

「ご家族エントリー」「お仲間エントリー」は便利な機能ですが、人数分の入力をする必要上、エントリー完了; でのステップが長くなります。

そのため、人気大会の先着エントリーの場合「申し込みの途中で定員に達したため受付が締め切られる」可 能性が高くなります。

人気大会の参加申し込みについては、エントリー完了までのステップが短い、個人でのエントリーをおすすめ いたします。

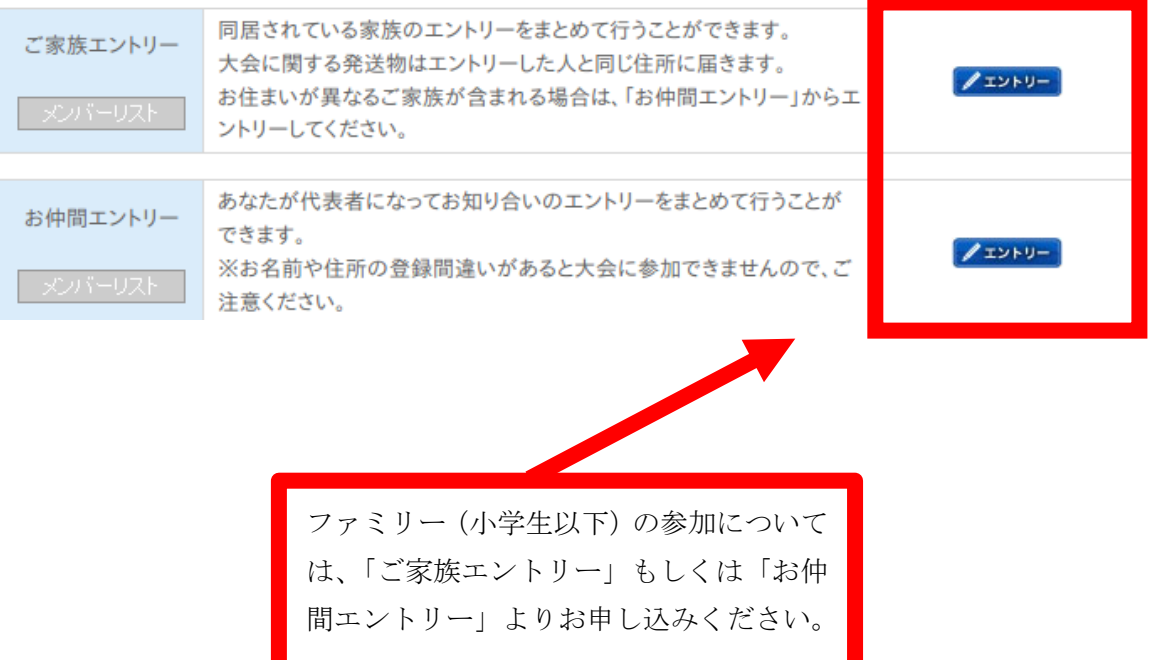

## 4「メンバー追加/編集」をクリック。

# **メンバーリスト**

メンバーはエントリーできる合計人数を超えない範囲で選択してください。

(一度に10名まで選択できます。10名を超える場合は操作を繰り返してください。この合計人数には代表者のエントリー 分は含まれません。)

エントリー確定後の人数の変更は行えません。複数名を一度にまとめて申し込む場合にはご注意ください

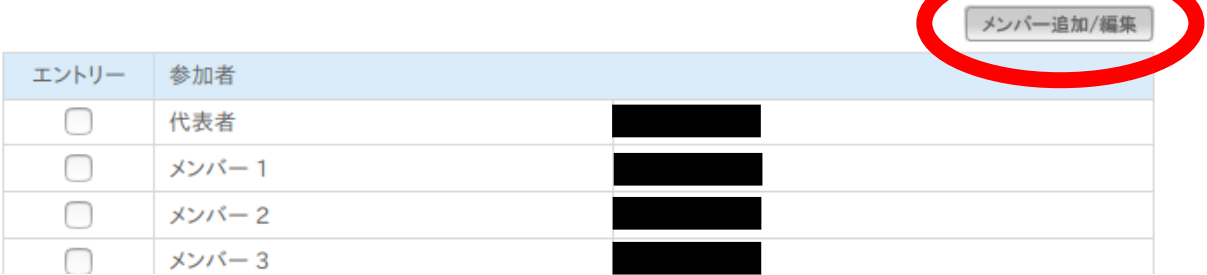

# 5「新しくメンバー追加」をクリック

### ご家族リスト

ご家族にメンバーを追加すると、住所があなたと同じ住所になります。 ※お住まいが異なるご家族の場合は、「お仲間リスト」に追加してください。

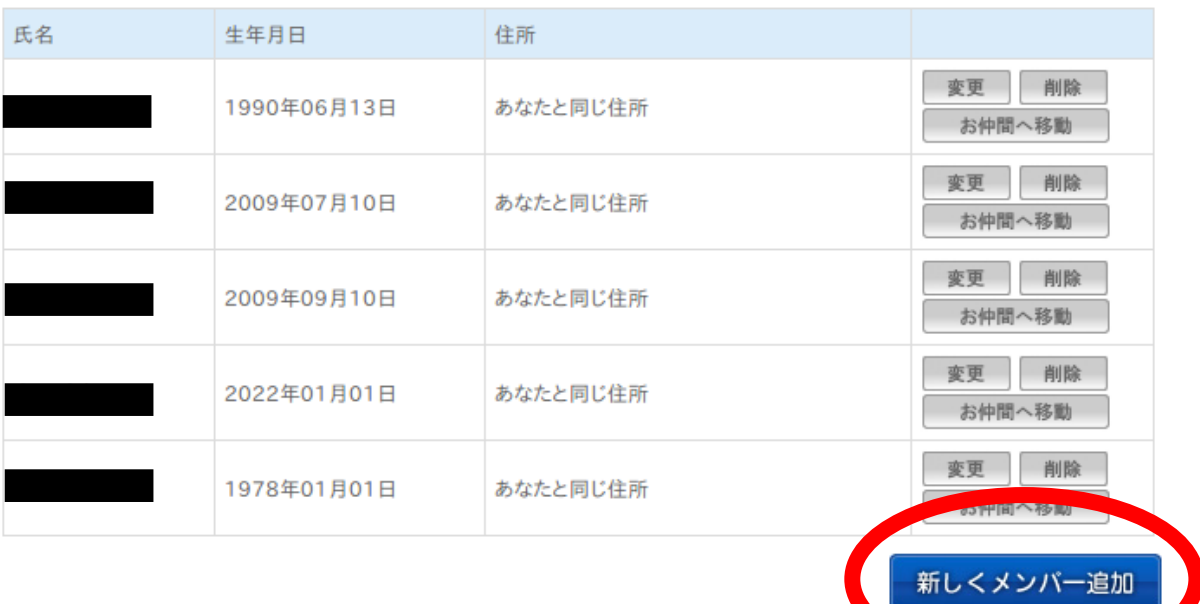

 $\mathbb{R}^n$  . In addition,  $\mathbb{R}^n$ 

⑥参加者の情報(必須箇所)を入力し、最下部の「メンバー追加」をクリック。 参加者の情報を入力したら、下にスクロールし、「メンバー追加」クリックして ください。お仲間エントリーの場合は、住所なども入力必須事項となります。

■ メンバーリスト

### メンバーの追加

下記項目を入力して、「メンバー追加」ボタンをクリックしてください。

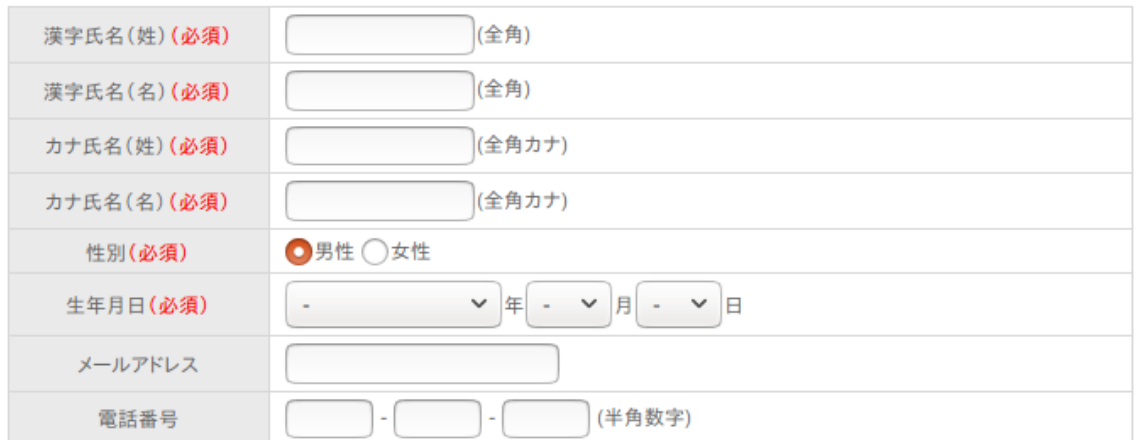

⑦参加者情報の確認

「メンバー追加」をクリックすると下記の画面に進みます。下にスクロールし、 「元の画面へ」をクリックしてください。

■ メンバーリスト

メンバー情報の追加

メンバー情報を追加しました。

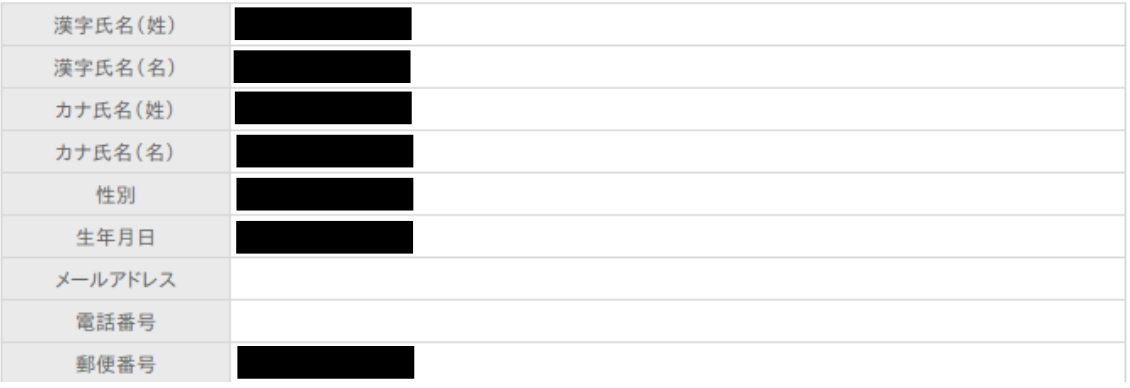

⑧全参加者をメンバーリストに追加する。

「元の画面へ」をクリックすると、5の画面に戻ります。5~7の操作を全参加 者分行い、全参加者をメンバーリストに追加してください。

全参加者の追加が完了したら、大会に参加する人にチェックを入れてくださ い(一度の申込で、代表者を含めずに10人までチェックをいれることができま す)。下にスクロールして、「申込規約に同意する」にチェックを入れ、「次のス テップへ」をクリックしてください。※エントリー料が発生してしまうため複数 回代表者にチェックを入れないよう注意してください。

メンバーはエントリーできる合計人数を超えない範囲で選択してください。

(一度に10名まで選択できます。10名を超える場合は操作を繰り返してください。この合計人数には代表者のエントリー 分は含まれません。)

エントリー確定後の人数の変更は行えません。複数名を一度にまとめて申し込む場合にはご注意ください。

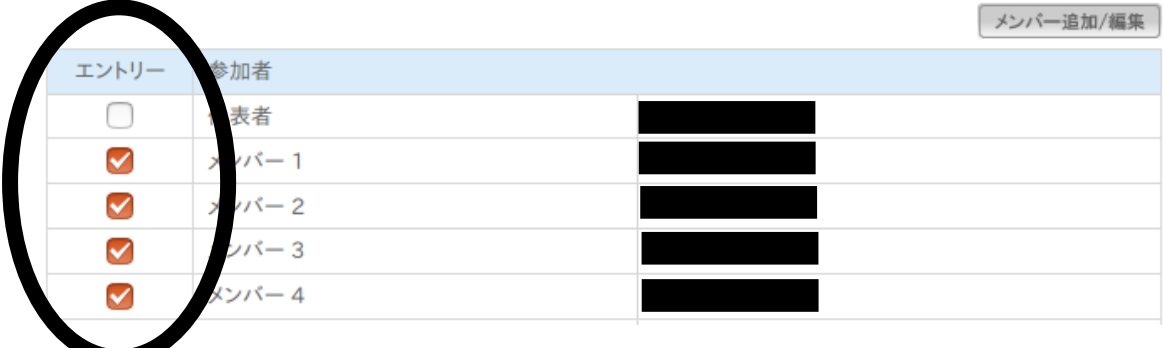

#### ⑨出場する種目を 1 人ずつ選択する。

下にスクロールすると、エントリー可能な種目にのみ、下記画面のように「エン トリー」が表示されます。

### エントリー種目

参加する種目の「エントリー」ボタンをクリックしてください。

#### 氏名:

大会当日年齢: 32

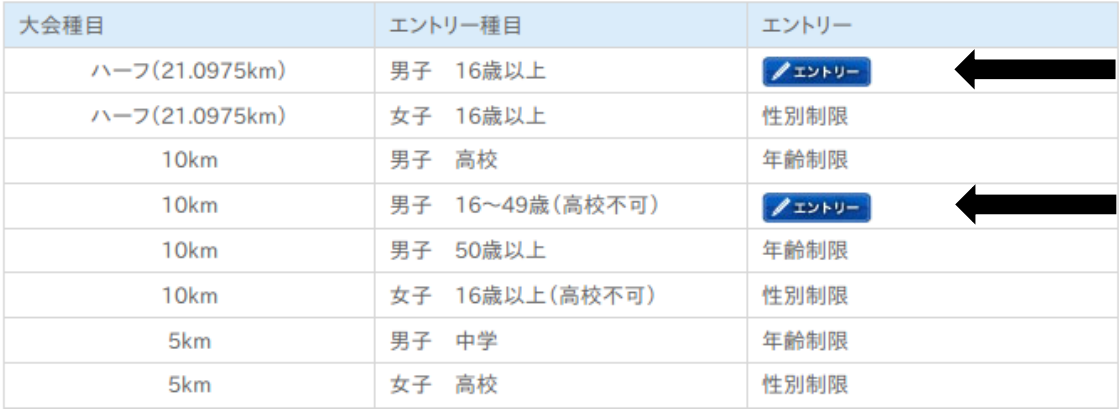

## ⑩「エントリーデータ」を入力。

### ■ エントリーデータ

下記の項目を入力してください。

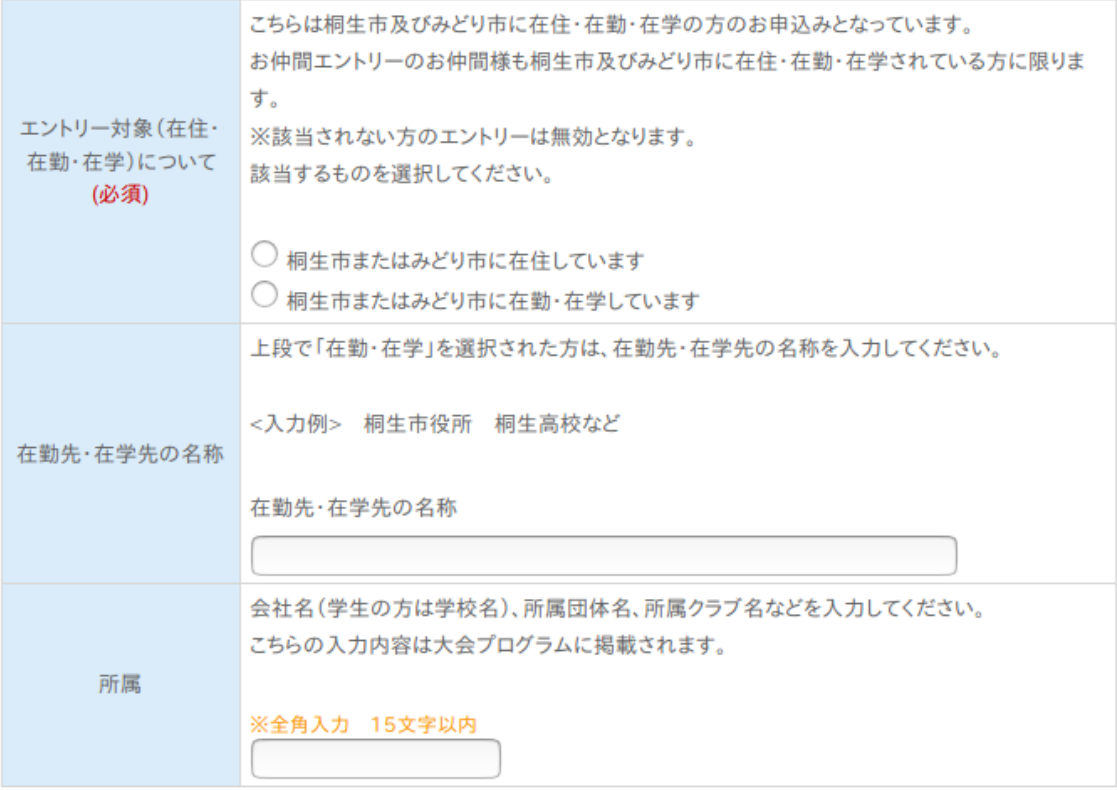

⑪支払方法及びエントリーデータ等の確認。

すべての参加者のエントリーデータを入力し「次のステップへ」をクリックする と、支払方法の選択画面に進みます。支払方法を選択後「次のステップへ」をク リックすると、コンビニでの支払いについては、支払方法についての説明画面に 移動し、クレジットカードでの支払いについては、クレジットカード情報の入力 画面に進みます。支払方法等の確認をし、「次のステップへ」をクリックすると 参加者のエントリーデータ等の最終確認に進みます。確認が完了したら「上記の 内容で確定」をクリックすれば申込完了です。

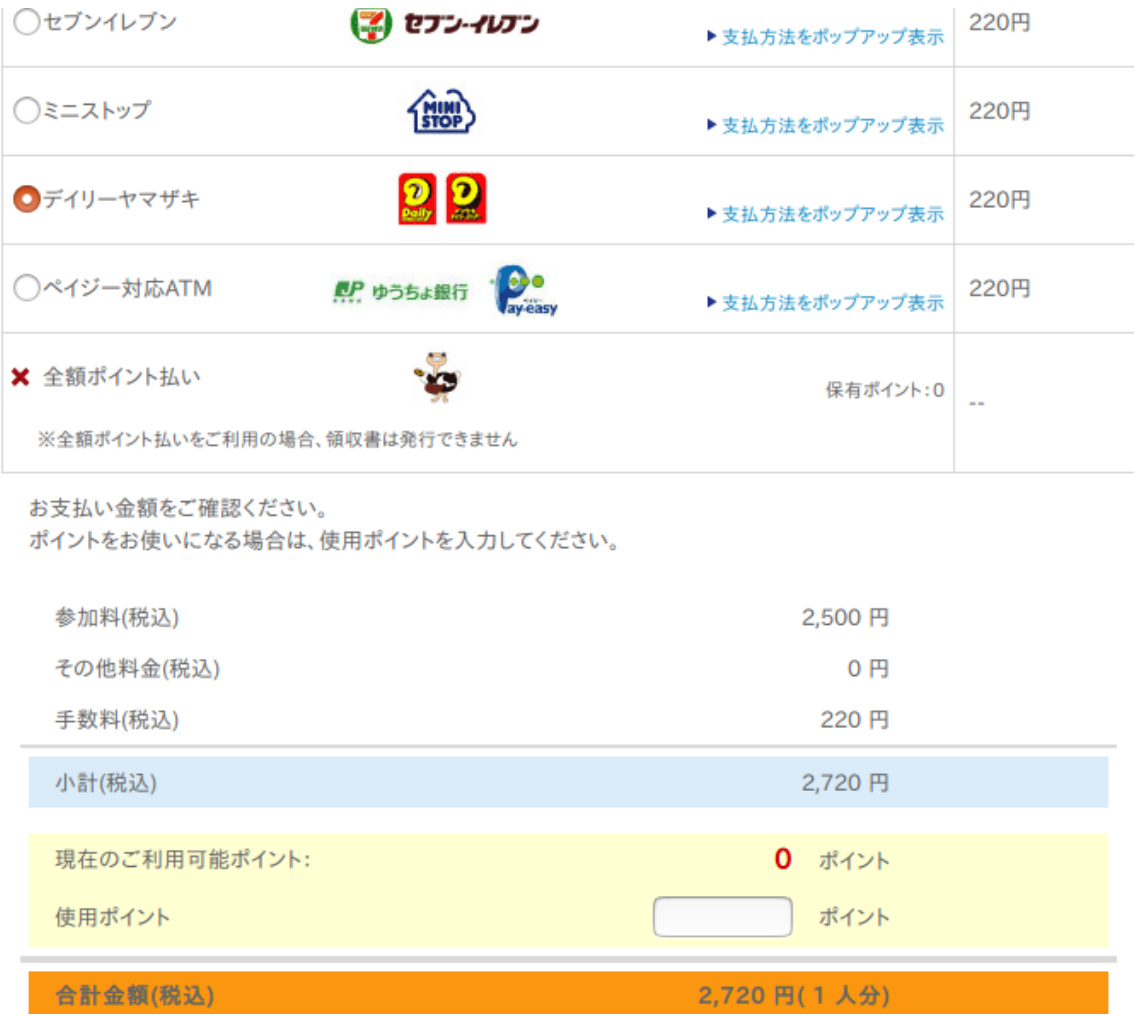